# **Installation von Inventor 11 samt ADMS unter Vista Ultimate 64-Bit**

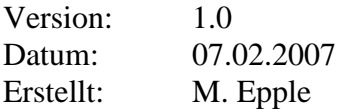

## **1. Einrichten des Installationsverzeichnis und Systemprüfungen**

Zuerst den kompletten Inhalt der Inventor 11 Installations-CD in ein Verzeichnis auf einer Festplatte kopieren, z.B. c:\Temp\Inventor\ (Bild 1.0)

Die Ordner SP DWF Viewer, SP Inventor und Fehler 1406 sind von mir erstellte Ordner in welcher die notwendigen Servicepacks und das Hotfix zum Beheben des Installationsfehlers 1406 während der Inventor Installation abgespeichert sind. Bei meiner Installation war es notwendig dieses Programm auszuführen.

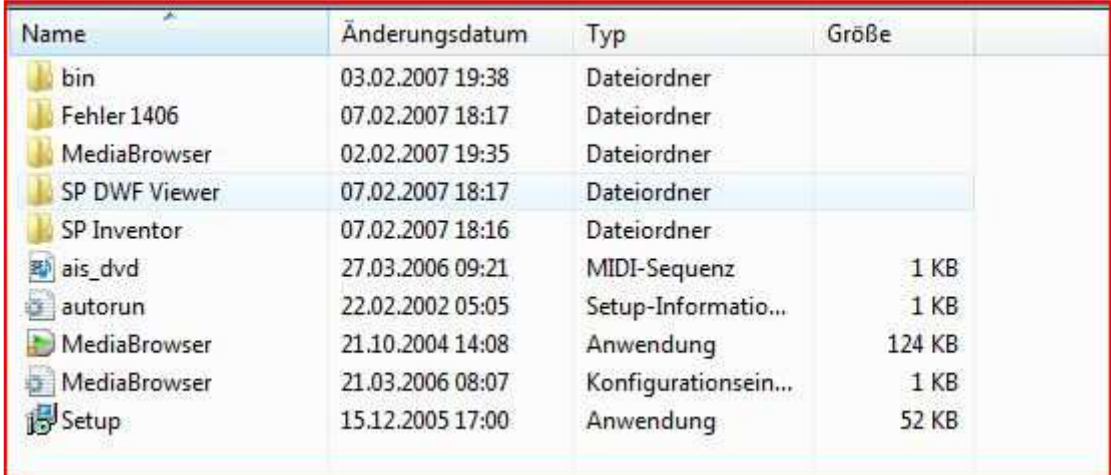

#### *Bild 1.0*

Nach dem Kopieren der Dateien in den Ordner auf der Festplatte, muss der Ordner "bin" (Bild 1.1) geöffnet werden, dort gibt es dann die folgende Datei "ScriptTool.exe" welche für die Systemüberprüfung während des Installation zuständig ist, diese dann ausführen.

| Inventor 11   | options<br>Ξ                        |
|---------------|-------------------------------------|
| bin           | Options<br>o.                       |
| acadfeui<br>Þ | OptionUI.dll                        |
| de            | © OptionUIRes.dll                   |
| Fehler 1406   | PreChecks                           |
| MediaBrowser  | PreChecks                           |
| SP DWF Viewer | ScriptTool<br>ScriptTool.exe.config |
| SP Inventor   |                                     |

*Bild 1.1*

Nach dem Ausführen der "ScriptTool.exe" erscheint folgendes Fenster (Bild1.4), durch Drücken des Buttons Überprüfung starten wird eine Systemprüfung durchgeführt.

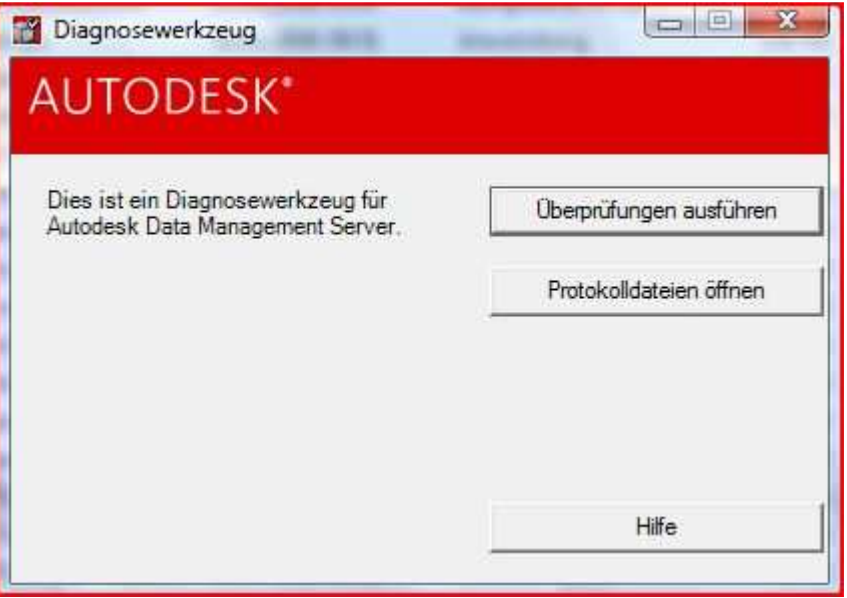

*Bild 1.2*

Das Ergebnis der Systemüberprüfung sollte folgendes ergeben, (Bild 1.3) bis auf den Eintrag "Upgrade Tresor wird nicht unterstützt" da auf diesem System dieser schon installiert ist, und aus diesem Grund die Meldung angezeigt wird. Die zwei anderen Meldungen sorgen dafür das an diesem Punkt die Installation nicht fortgesetzt werden kann. 1. Das Betriebssystem wird nicht unterstützt und 2. Das die Leistungsindikatoren eventuell nicht richtig funktionieren.

| Diagnoseüberprüfungen                                                                                       |                                                                         |                                                                                        |  |
|----------------------------------------------------------------------------------------------------|-------------------------------------------------------------------------|----------------------------------------------------------------------------------------|--|
| Drucken                                                                                                    | Neuüberprüfung                                                          | Protokolldatei anzeigen                                                                |  |
| Erfolgreich Überprüfungen: 7                                                                                |                                                                         |                                                                                        |  |
| Aktion erforderlich: 3                                                                                      |                                                                         |                                                                                        |  |
| Betriebssystem wird überprüft                                                                               |                                                                         |                                                                                        |  |
|                                                                                                    |                                                                         | Nicht unterstütztes Betriebssystem. Windows 2000 oder höhere Version ist erforderlich. |  |
| All Zuvor installierte Instanz von AUTODESKVAULT wird gesucht<br>Upgrade von Tresor wird nicht unterstützt. |                                                                         |                                                                                        |  |
| Leistungsindikatoren werden überprüft                                                                       |                                                                         |                                                                                        |  |
|                                                                                                    |                                                                         | Vergewissern Sie sich, dass die Windows-Leistungsindikatoren korrekt funktionieren     |  |
| Wamungen: 0                                                                                                 |                                                                         |                                                                                        |  |
|                                                                                                    |                                                                         |                                                                                        |  |
|                                                                                                    |                                                                         |                                                                                        |  |
|                                                                                                    | Aktion erforderlich (Aktion erfordernde Artikel und Warnungen anzeigen) |                                                                                        |  |
|                                                                                                    |                                                                         | III.                                                                                   |  |
|                                                                                                    |                                                                         |                                                                                        |  |

*Bild 1.3*

### **Achtung:**

**Normalerweise wäre nun eine Installation von ADMS ( AutodeskDataManagmentServer) unter Vista 64-Bit nicht möglich. Was nun weitergehend beschrieben wird, dafür wird keine Haftung übernommen und jeder Versuch diese Modifikationen zu wiederholen erfolgt auf eigene Gefahr. Inventor 11 und MDT 2007 ohne ADMS liefen auf meinem System auch ohne diese Modifikationen.** 

## **2. Modifikationen**

Zuerst wird der Ordern mit der "Setup.exe" von Inventor in unserem Festplattenordner (Bild 2.0) geöffnet.

| Name          | Anderungsdatum   | Typ               | Größe           |
|---------------|------------------|-------------------|-----------------|
| bin           | 03.02.2007 19:38 | Dateiordner       |                 |
| Fehler 1406   | 07.02.2007 18:17 | Dateiordner       |                 |
| MediaBrowser  | 02.02.2007 19:35 | Dateiordner       |                 |
| SP DWF Viewer | 07.02.2007 18:17 | Dateiordner       |                 |
| SP Inventor   | 07.02.2007 18:16 | Dateiordner       |                 |
| ais dvd<br>羀  | 27.03.2006 09:21 | MIDI-Sequenz      | 1 <sub>KB</sub> |
| autorun       | 22.02.2002 05:05 | Setup-Informatio  | 1 <sub>KB</sub> |
| MediaBrowser  | 21.10.2004 14:08 | Anwendung         | 124 KB          |
| MediaBrowser  | 21.03.2006 08:07 | Konfigurationsein | $1$ KB          |
| Setup         | 15.12.2005 17:00 | Anwendung         | 52 KB           |

*Bild 2.0*

Anschließend wird bei der "Setup.exe" mittels rechter Maustaste das Kontextmenü geöffnet und dann Eigenschaften ausgewählt. Im Reiter Kompatibilität den Haken bei Kompatibilitätsmodus setzen und über das Pull Down Menü "Windows XP (ServicePack2)" auswählen. Mit Übernehmen wird dann erreicht dass beim Ausführen der "Setup.exe" diese unter Windows XP emuliert wird. Ich habe bisher noch keine Installation ohne diese Einstellung getätigt, sprich bei allen folgenden Schritten wo eine exe-Datei ausgeführt wird habe ich dies im Vorfeld so eingestellt.

Des weiteren habe ich alle exe-Dateien zusätzlich als Administrator ausgeführt, statt Doppelklick auf eine exe-Datei mit rechter Maustaste wieder Kontextmenü öffnen und Option "Als Administrator ausführen" auswählen.

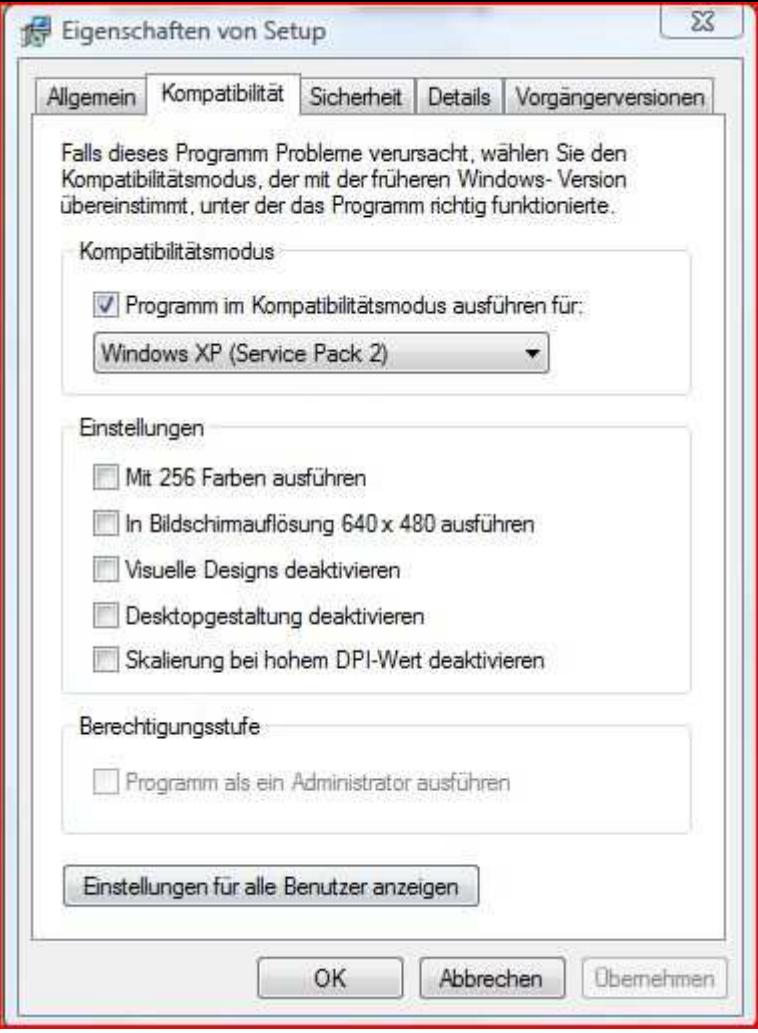

*Bild 2.1*

Anschließend wieder in den Ordner "bin" (Bild 2.2) wechseln, und dort die Datei "ScriptTool.exe.config" auswählen. Davon eine Sicherheitskopie erstellen oder auf die von der CD im Notfall zurückgreifen.

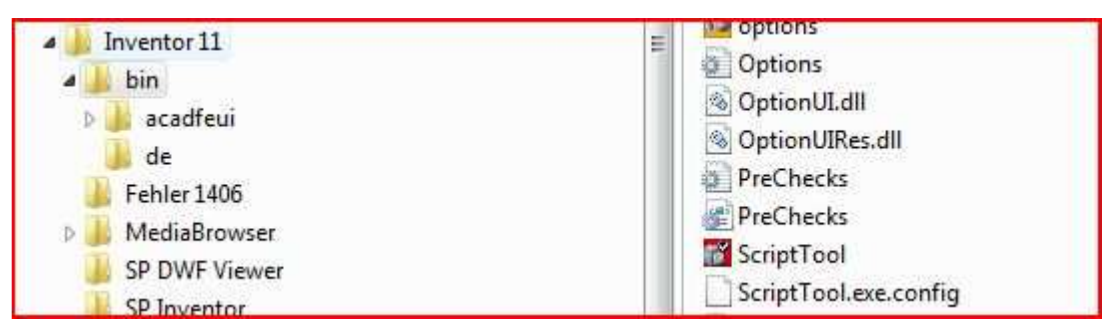

*Bild 2.2*

In dieser Datei müssen insgesamt 6 Zeilen manuell gelöscht werden damit bei der Systemprüfung keine Fehlermeldungen mehr erscheinen und die Installation von ADMS fortgesetzt werden kann.

In den folgenden Bildern 2.3 bis 2.7 die jeweils rot unterstrichene Zeile löschen, es sollte aber keine Leerzeile entstehen.

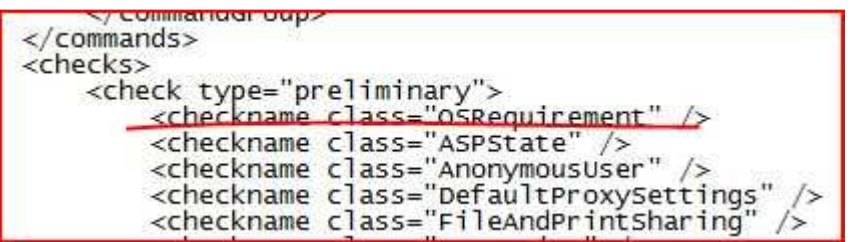

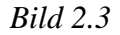

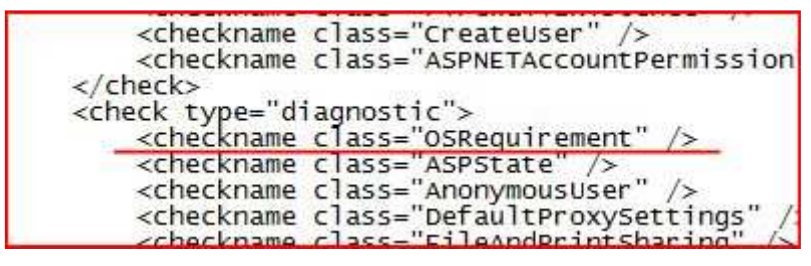

*Bild 2.4*

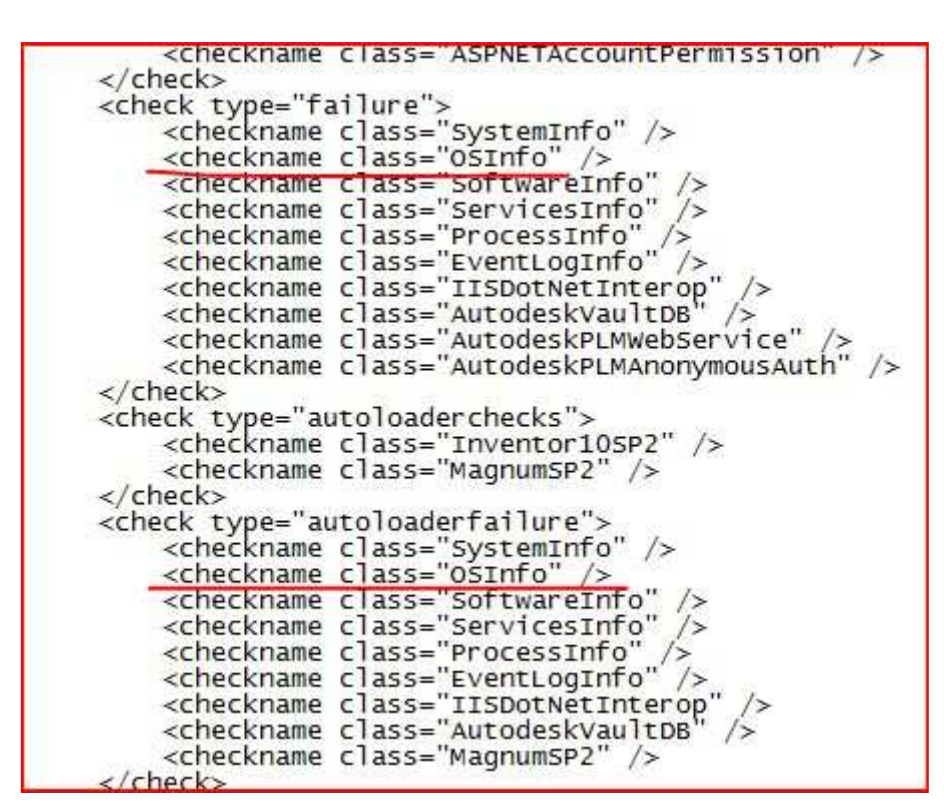

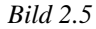

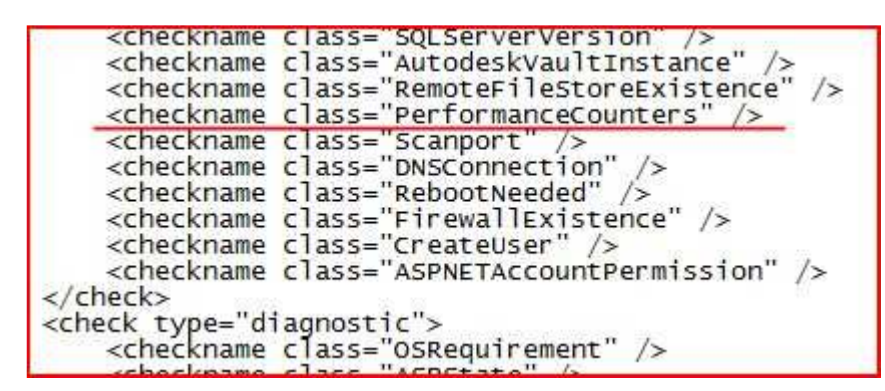

*Bild 2.6*

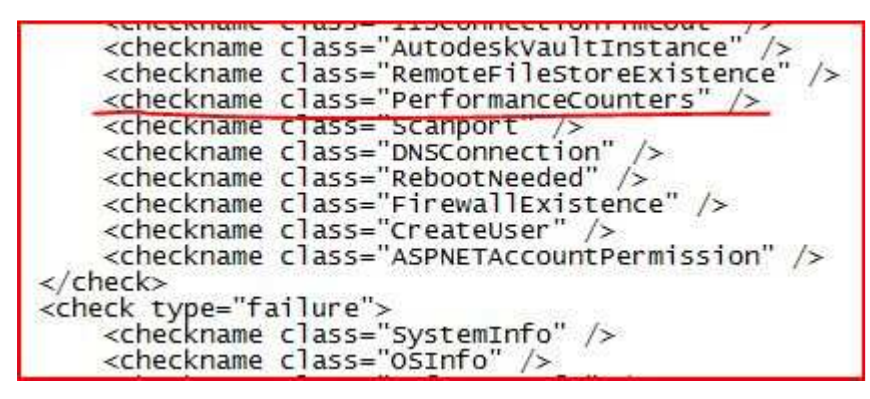

*Bild 2.7*

Nach dem Löschen der Zeilen und dem Speichern, wird nochmals die Systemprüfung mittels "ScriptTool.Exe" durchgeführt. (Bild 2.8) Bei diesem Test sollte bei Aktion erforderlich keine Meldung mehr erscheinen, so das einer Installation bis auf ein Update des SQL Servers nichts mehr im Wege steht.

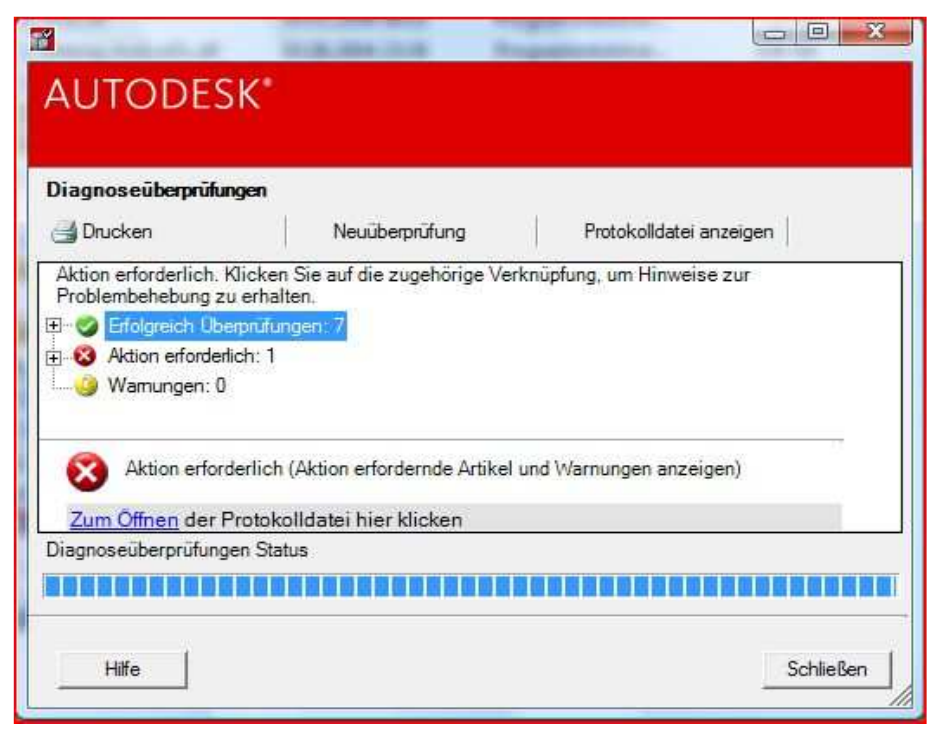

*Bild 2.8*

## **3. Update SQL Server**

Da ja laut Microsoft der SQL Server 2000 nicht mehr unter Vista läuft, siehe Link http://www.microsoft.com/sql/prodinfo/previousversions/faq-sql\_on\_vista.mspx , habe ich bei meiner Installation den Server upgedatet und zwar auf SQL Server2005. Was davon notwendig ist und was nicht kann ich leider nicht genau sagen, nur das bei mir nach diesem Vorgehen Inventor mit ADMS auf meinem System lief.

Zuerst in das Verzeichnis, auf der Festplatte, UpgradeSQL2005 wechseln (Bild 3.0) und dort die "Setup.exe" (Bild.3.1) wie bei allen exe-Dateien beschrieben ausführen.

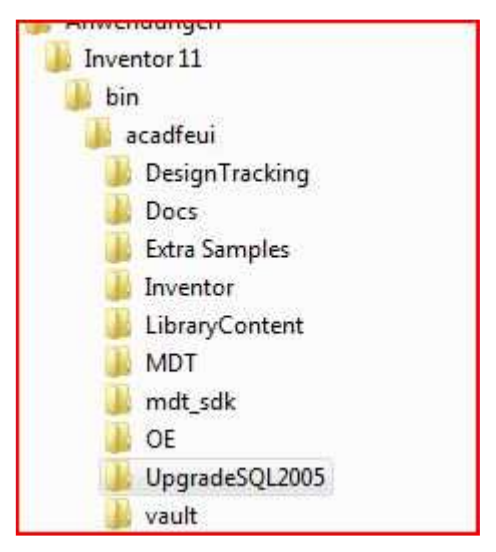

*Bild 3.0*

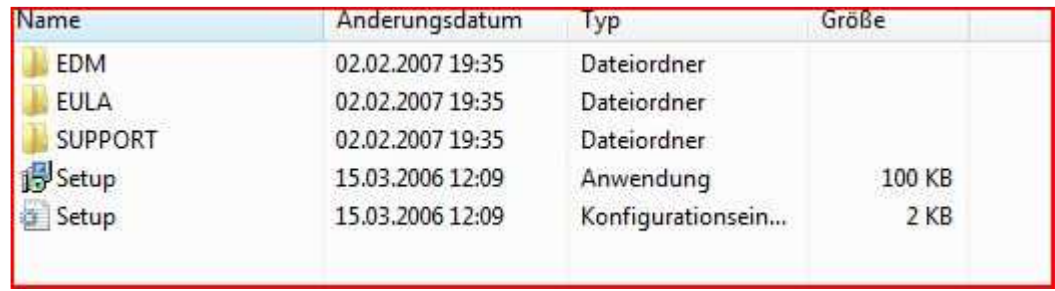

*Bild 3.1*

Anschließend erscheint folgendes Fenster (Bild 3.2), durch drücken des Buttons installieren werden die aufgelisteten Programme versucht zu installieren. Bei dem Programm "Framework" und beim "InstanceUpdate" gab es bei mir jeweils eine Fehlermeldung. Aufgrund dieser Fehlermeldung ließ ich das Installationsprogramm ein zweites Mal laufen, aber die Fehlermeldungen erschienen immer noch. So denke ich müsste es auch nach dem ersten Installationsvorgang funktionieren.

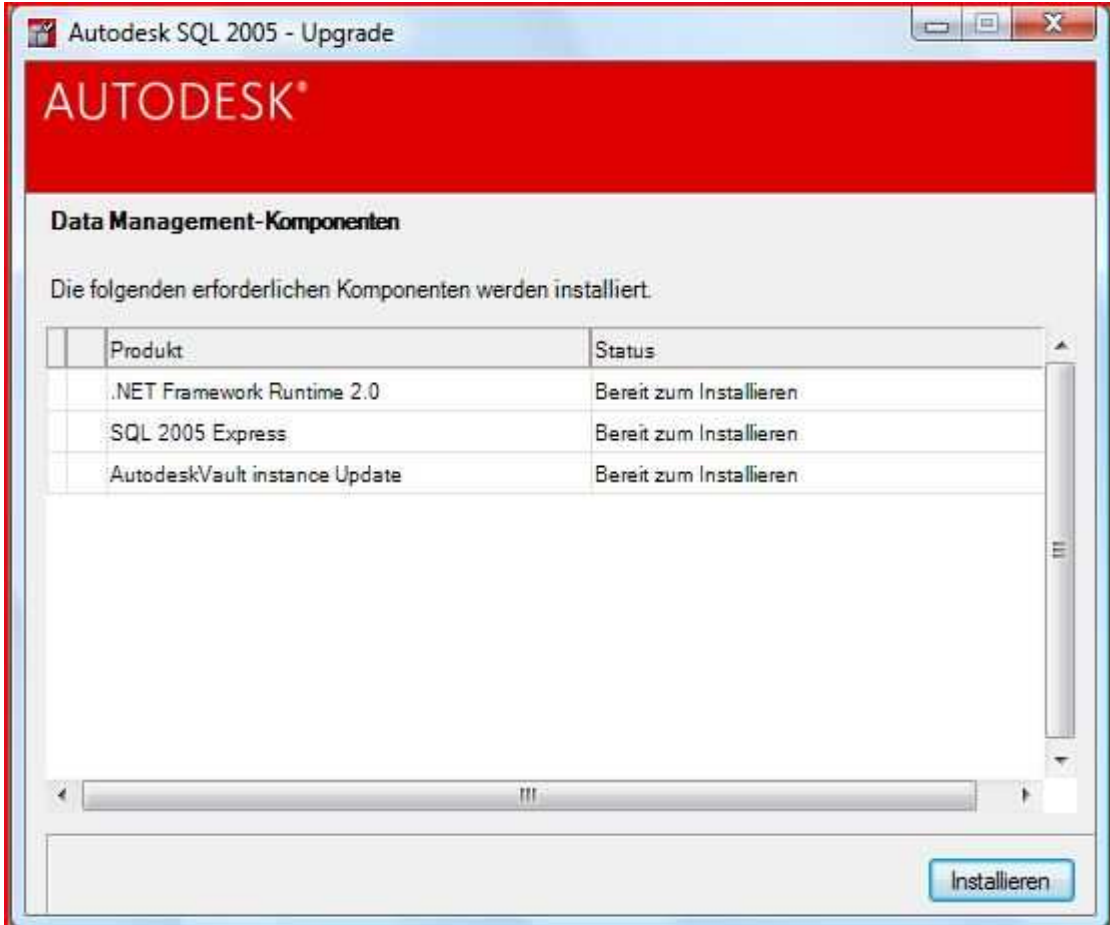

Bild 3.2

## **4. Installation**

Nun sollte der Installation von Inventor samt ADMS nichts mehr im Wege stehen. Die "Setup.exe" auf dem Festplattenverzeichnis von Inventor wie in Kapitel 1 beschrieben ausführen und dem Installationsprogramm folgen. Nach der Installation sollte nun Inventor samt ADMS starten, falls nicht dann bitte Rückmeldung im Forum.

Bei mir lief Inventor samt ADMS sehr gut, mit einer Einschränkung das gewisse Bauteile zwar über das Inhaltscentermenü aufgerufen und auch parametrisiert wurden aber dann visuell und im Browser nicht in den z.B. Zusammenbau eingefügt wurden. Jedoch sind die Bauteile alle im Inhaltscenter abgelegt worden, so dass sie anschließend in den Zusammenbau eingefügt werden konnten. Dieser Zustand könnte aber auch daran liegen, dass ich derzeit noch OpenOffice und nicht Excel im Einsatz habe.

Ich hoffe sehr das Du/Sie mit dieser kleinen Anleitung die Installation von Inventor auf Vista hin bekommen. Aber wie schon oben erwähnt alles auf eigene Gefahr und ohne Gewähr. Für Anregungen oder Verbesserungen bitte Kontakt über das Forum www.cad.de oder per PM.